## Using Strava for Ride Planning (linked to Elemnt)

- Open a browser e.g. Google, Internet Explorer, Google Chrome, Firefox, Safari.
- Search for Strava (can't be done on an App has to be a website)
- Open Strava
- Log In
- Once on the dashboard select the orange plus sign in a circle, top right.
- Select 'Create a route' from the dropdown menu

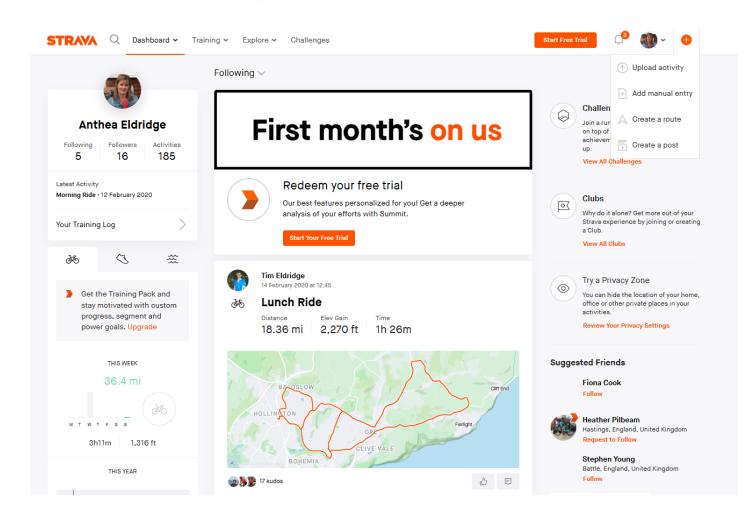

- Click on 'Ride' (bike icon) on the top task bar
- Place dot on chosen start location
- · Create route by placing dots along the chosen route

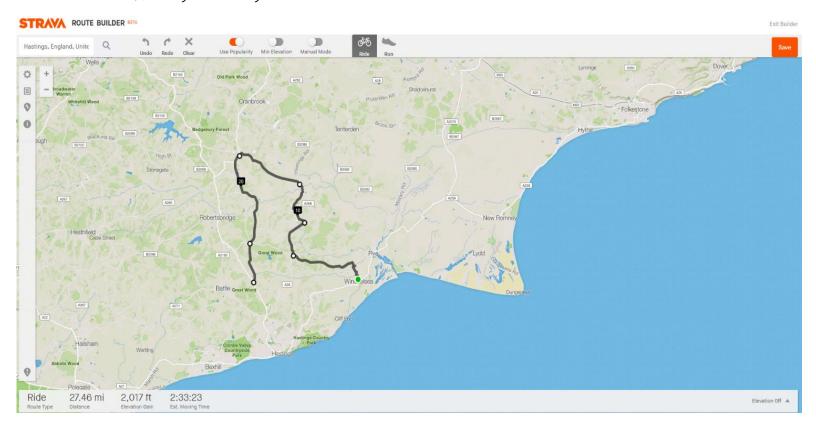

- Use the undo, redo, clear icons on the task bar if necessary
- Note at bottom of screen shows Distance, Elevation and Est. Moving Time
- When complete, click 'Save' top right

- Fill in detail eg. Winchelsea Circular
- Save (black box bottom right)

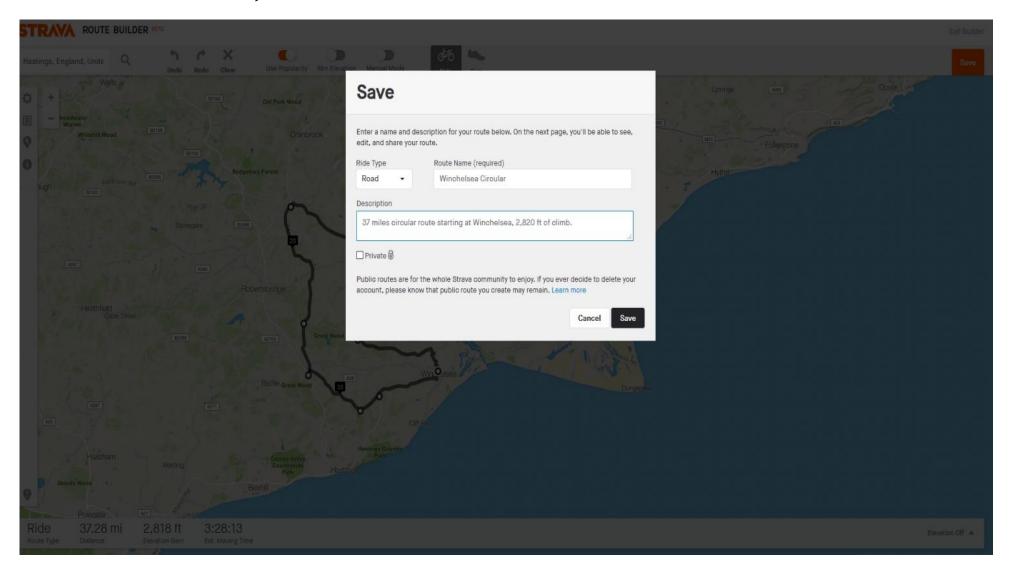

• Click View Route - can share, email to friends

## ☆ Winchelsea Circular

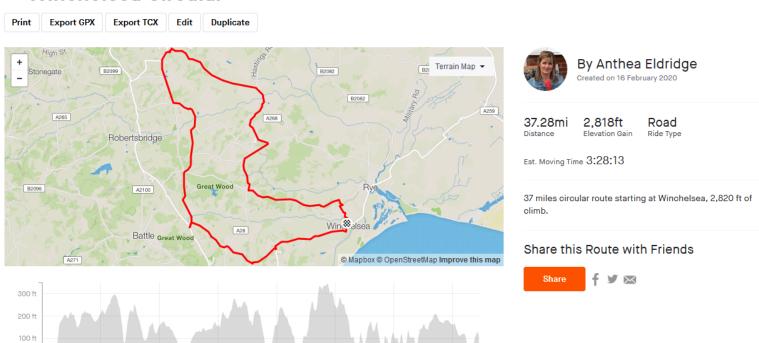

30.0 mi

35.0 mi

## Segments

0 ft - 0.0 mi

5.0 mi

10.0 mi

| Name                    | Distance | Elev. Diff. | Avg. Grade |
|-------------------------|----------|-------------|------------|
| Horns Cross to Clayhill | 1.24 mi  | 177 ft      | -0.9%      |
| start olimbing          | 0.25 mi  | 64 ft       | 4.7%       |
| Rock Hill, Staplecross  | 1.03 mi  | 229 ft      | 4.2%       |
| Staplecross Hill        | 1.63 mi  | 275 ft      | 3.1%       |
| Turn UP                 | 0.43 mi  | 144 ft      | 6.1%       |

20.0 mi

25.0 mi

15.0 mi

## Find Elemnt App on phone Ensure on 'Workout' screen

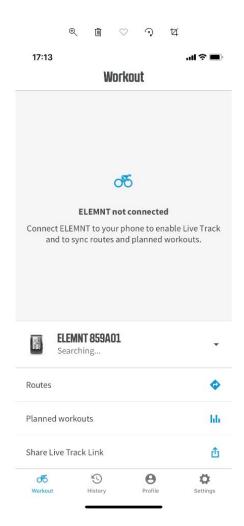

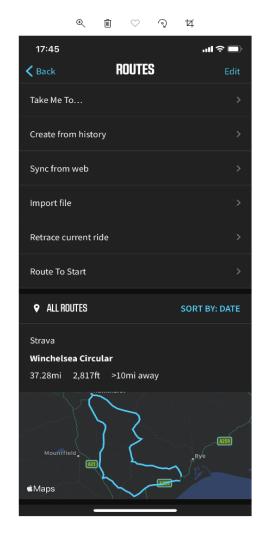

Click on routes

The ride will sync with Elemnt bike computer